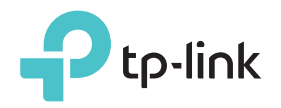

# Quick Installation Guide

Applicable Model: RE305

 $F\mathbb{H} \mathbb{Q}$ 

### LED Explanation

Power

On: The extender is on. Flashing: The extender is starting up. Off: The extender is off.

### **Signal**

Solid blue: The extender is connected to your router's wireless network and is in a suitable location. Solid red: The extender is experiencing poor

signal strength. Try relocating it closer to your router. Blinking: The extender is connecting to the router.

Off: No wireless connection has been established.

#### 2.4GHz

On: The extender is connected to the 2.4GHz wireless network of your host router. Off: The extender isn't connected to the 2.4GHz wireless network of your host router.

#### 5GHz

On: The extender is connected to the 5GHz wireless network of the host router. Off: The extender isn't connected to the 5GHz wireless network of the host router.

# **Option ONE** Quick Setup Using Your Web Browser

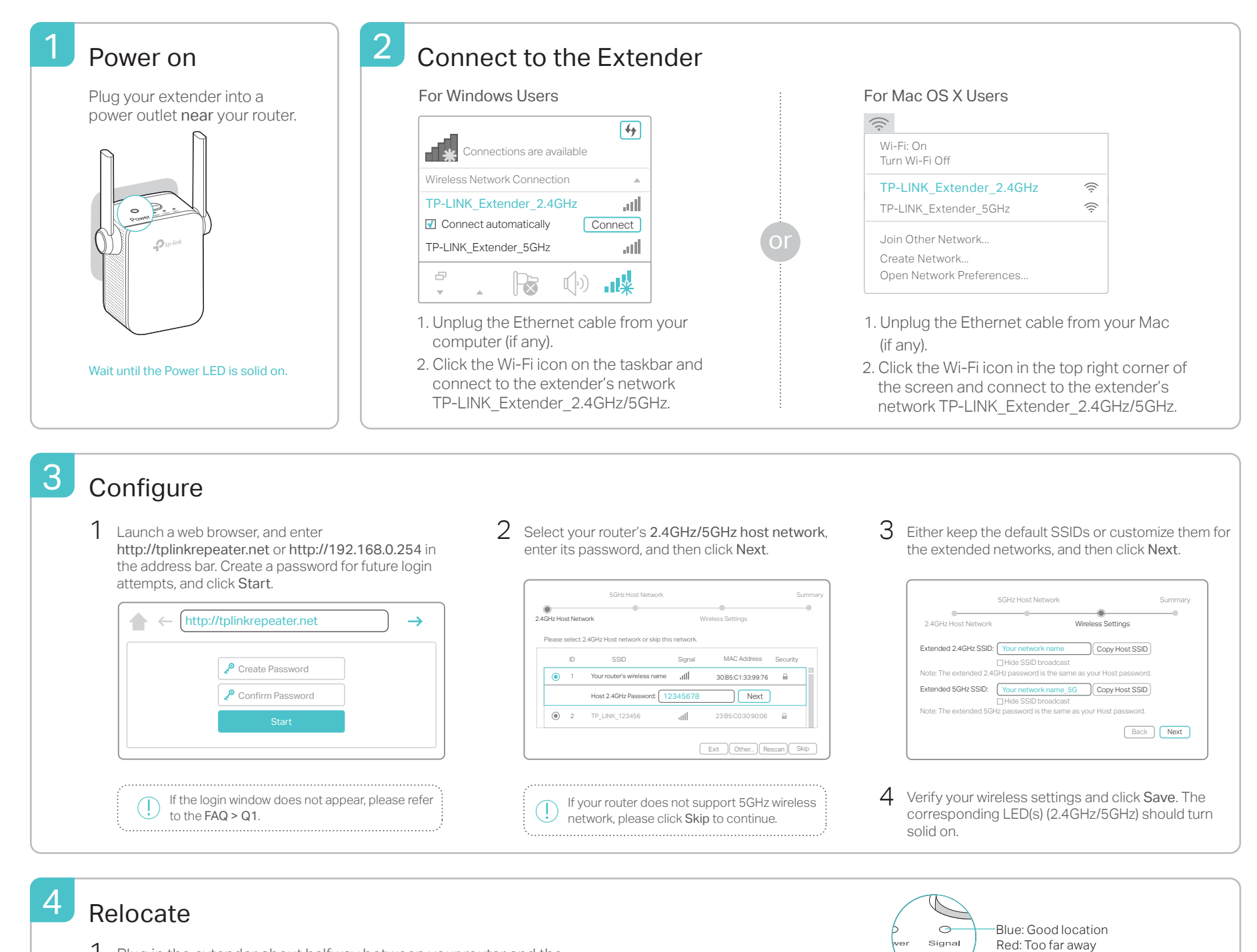

- Plug in the extender about halfway between your router and the 1996. Wi-Fi dead zone. The location you choose must be within the range of the host network.
- Wait until the Signal LED turns solid blue. If not, relocate it closer to the router to achieve better signal quality. 2

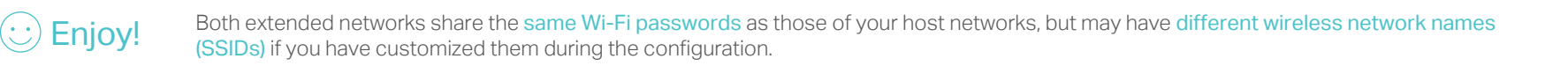

Router ( ) Clients

**o**) Host Network **Extended Network** 

# **Option TWO** Quick Setup Using the WPS Button

WPS is an easier way to extend your host network. You are recommended to use this way if your host router has a WPS button. The button might look like one of these:  $\boxed{0}$   $\boxed{w}$ ,  $\boxed{\left( \sqrt[w]{\bullet} \right)}$ . Otherwise, please use Option ONE.

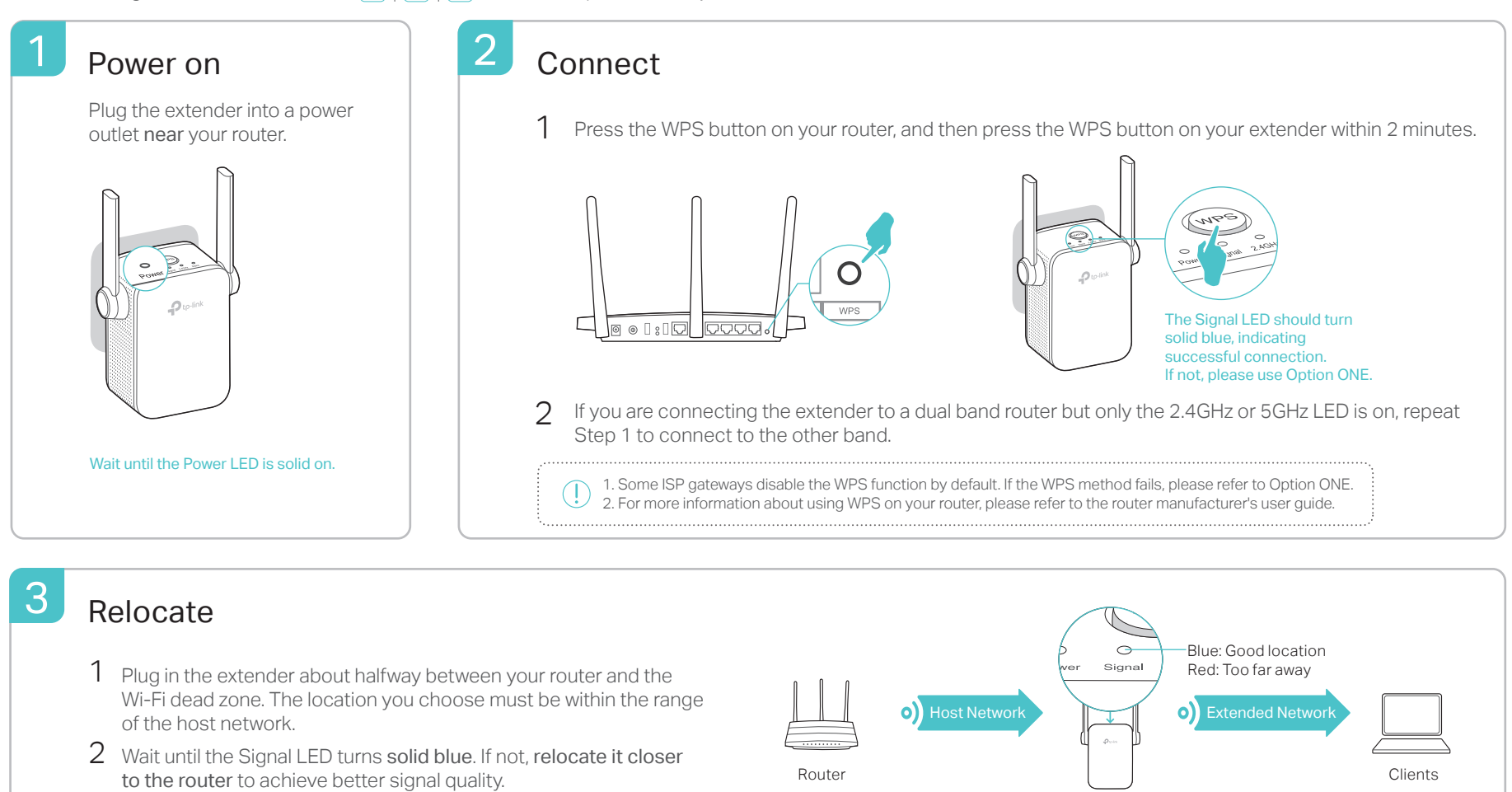

Enjoy! Both extended networks share the same wireless network names (SSIDs) and passwords as those of your host networks.

### Entertainment Adapter

The extender can be used as a wireless adapter to connect any Ethernet-only device such as a Blu-ray player, game console, DVR, or smart TV to your Wi-Fi network.

First, connect the extender to your router using Option ONE or Option TWO. Then connect your Ethernet-only device to the extender via an Ethernet cable.

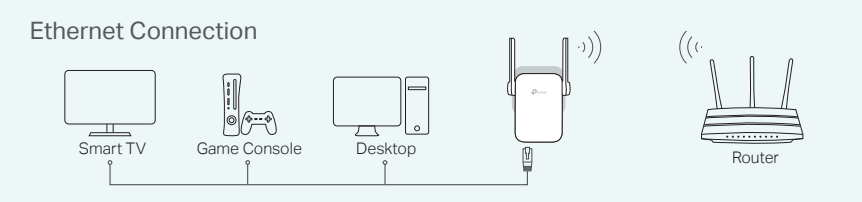

# **FAQ(Frequently Asked Questions)**

- Q1. What should I do if I cannot access the web management page of the extender?
- Make sure your computer is connected to the extended network.
- Make sure your computer is set to obtain an IP address and DNS server address automatically.
- Use the IP address to access the extender. The default IP is 192.168.0.254. If the extender has connected to the router, you should go to your router's DHCP client list to obtain the extender's current IP address.
- Reset the extender and try again.

If the problem still exists, please refer to the FAQ at www.tp-link.com for detailed instructions.

#### Q2. How do I reset the extender?

• With the extender powered on, use a pin to press the RESET button. The LEDs should turn off momentarily, and then release the button.

### TP-LINK Tether App

Tether provides a simple, intuitive way to access and manage your extender with your iOS or Android devices.

Note: AP mode of the extender is not supported by Tether.

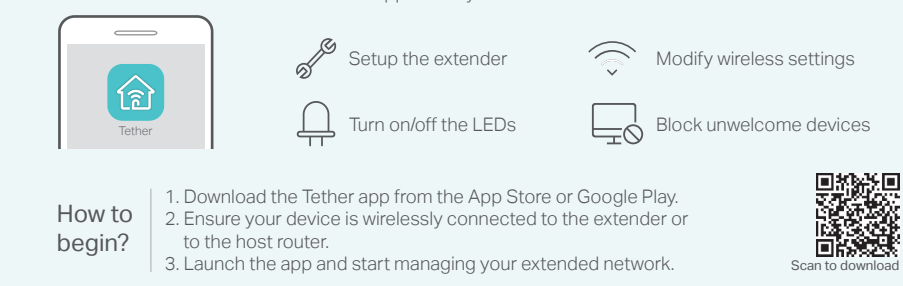

- Q3. Why doesn't the Signal LED turn solid blue (or red) after I completed Option ON<sub>E</sub>?
- You may have entered the incorrect Wi-Fi password of your host network during the configuration. Please log in to the extender's web management page to check the password and try again.
- Reset the extender and go through the configuration again.
- Q4. I enabled a wireless MAC filter, wireless access control, or access control list (ACL) on my router, what should I do before configuring and using the extender?
- If you have enabled those features of your host router, you may need to disable them first, and then follow Option ONE or Option TWO to complete the configuration. For details, please visit www.tp-link.com and refer to the FAQ section in the extender's User Guide.